## **TUTORIAL PER L'ADESIONE AL SERVIZIO DI CONSULTAZIONE DELLE FATTURE ELETTRONICHE**

- 1. Entrare su Fisconline nella posizione della propria partita IVA personale e/o societaria
- 2. Entrare in Fatture e Corrispettivi
- 3. Accedere all'utenza di lavoro
- 4. Nella schermata home di Fatture e Corrispettivi entrare in "Fatture elettroniche ed altri dati IVA"

Selezionare **FATTURE ELETTRONICHE E ALTRI DATI IVA** come da immagine.

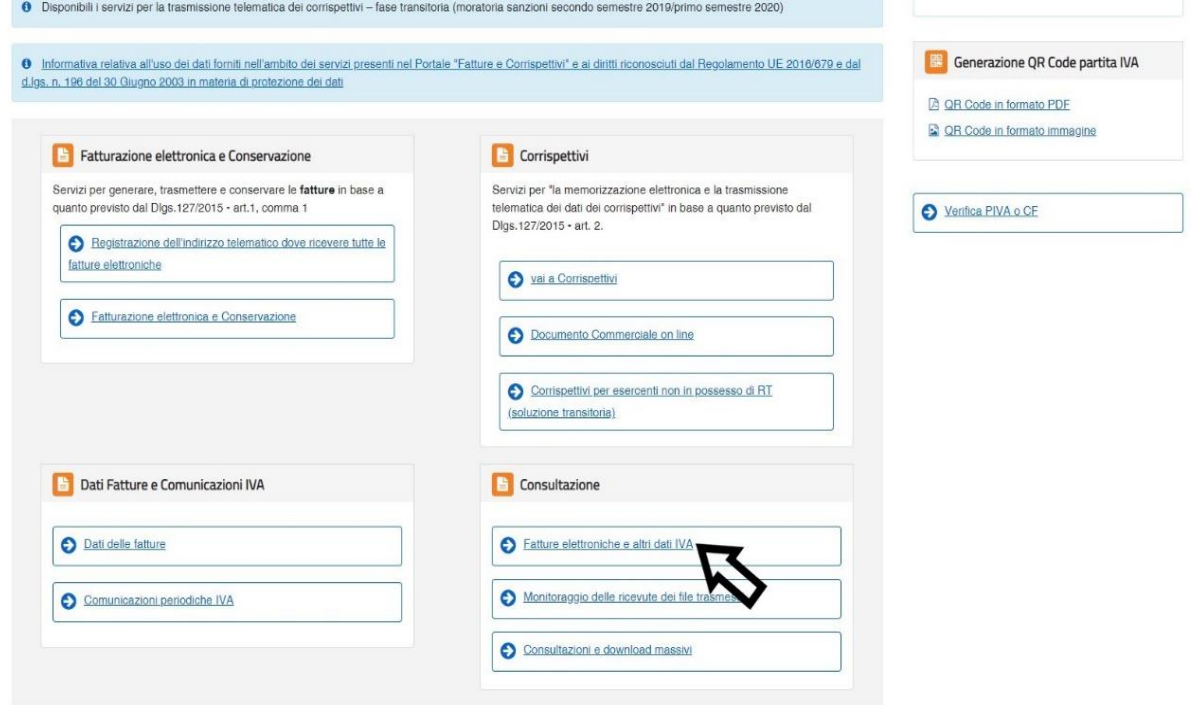

## Selezionare **VAI ALL'ADESIONE** come da immagine.

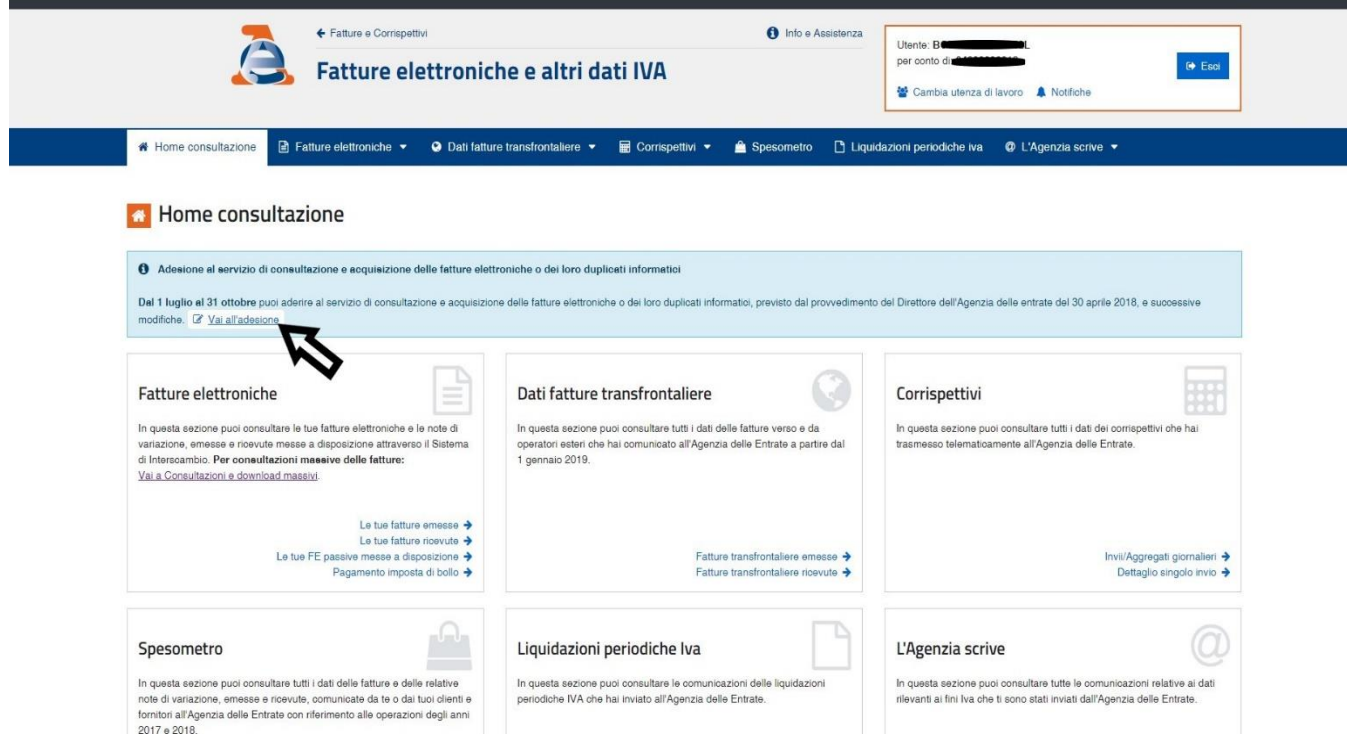

Selezionare **ADERISCI** come da immagine.

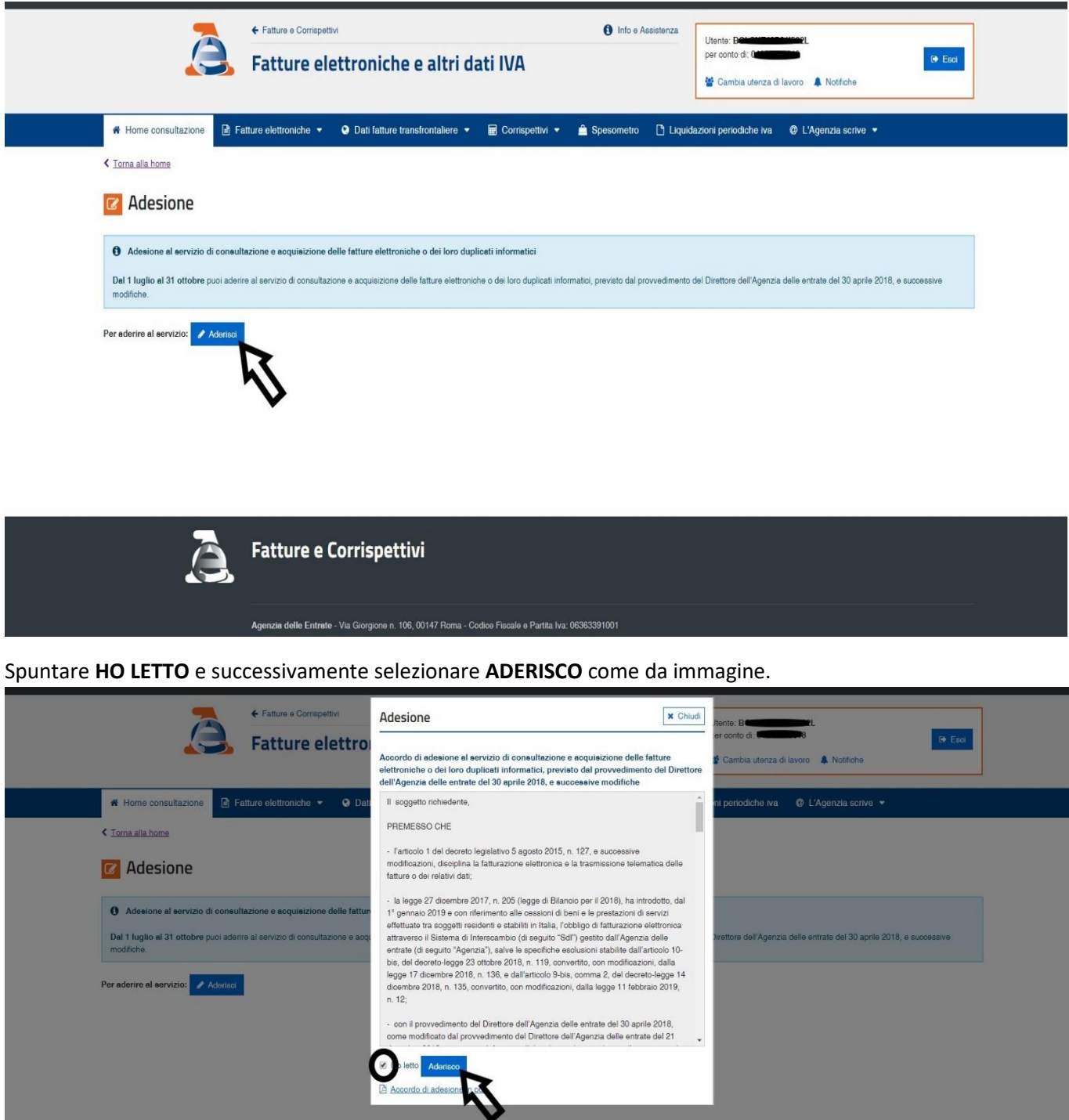

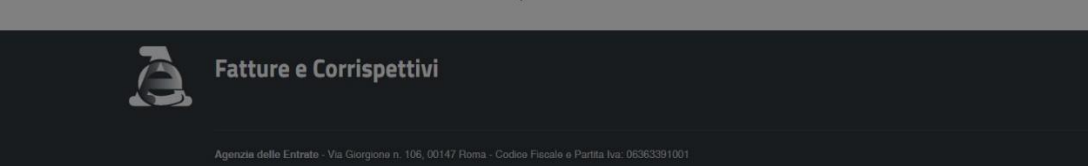

## **TUTORIAL PER L'ADESIONE AL SERVIZIO DI CONSULTAZIONE DELLE FATTURE ELETTRONICHE**

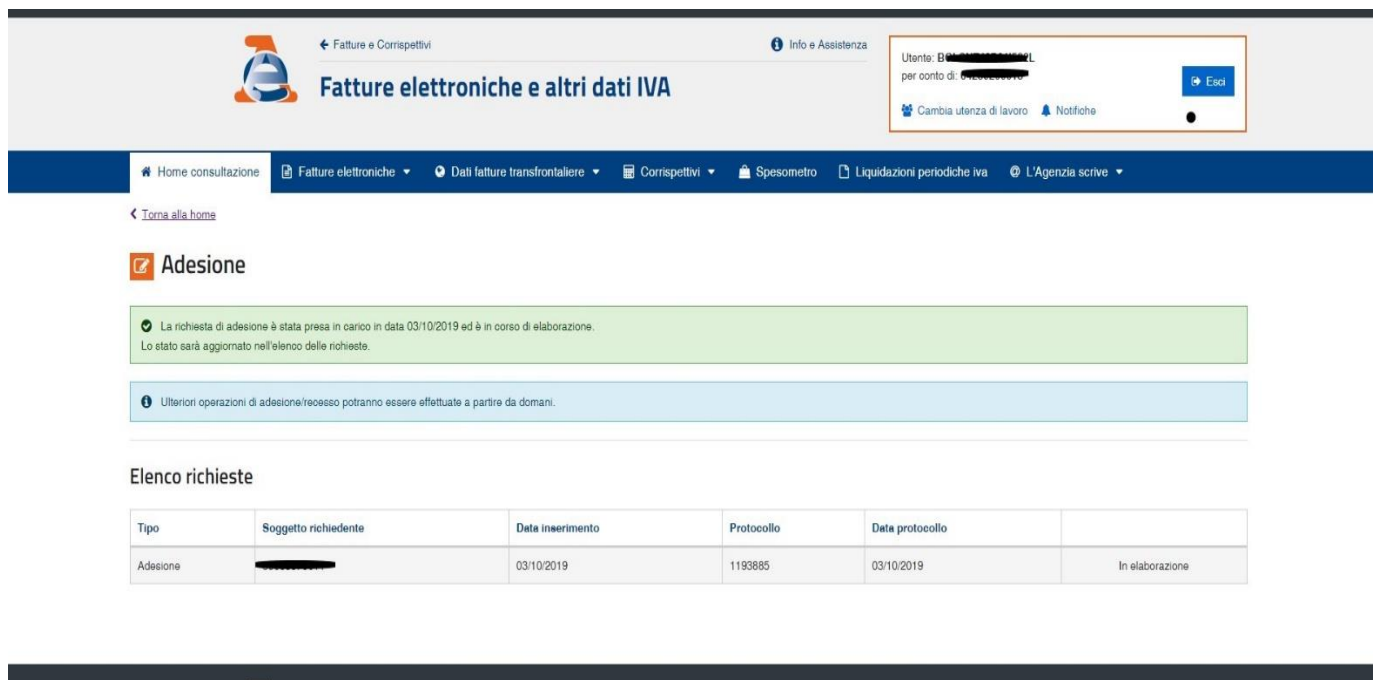

Apparsa la schermata sottostante la richiesta di adesione sarà stata inviata in modo corretto.

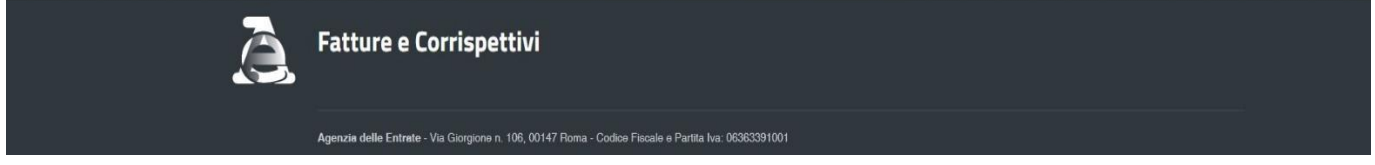

Passato un giorno o due sarà necessario procedere nuovamente alla procedura al fine di controllare che la richiesta inviata sia stata accettata.

Nel caso di avvenuta accettazione si troverà la schermata sottostante, dalla quale sarà necessario scaricare e salvare una copia della ricevuta.

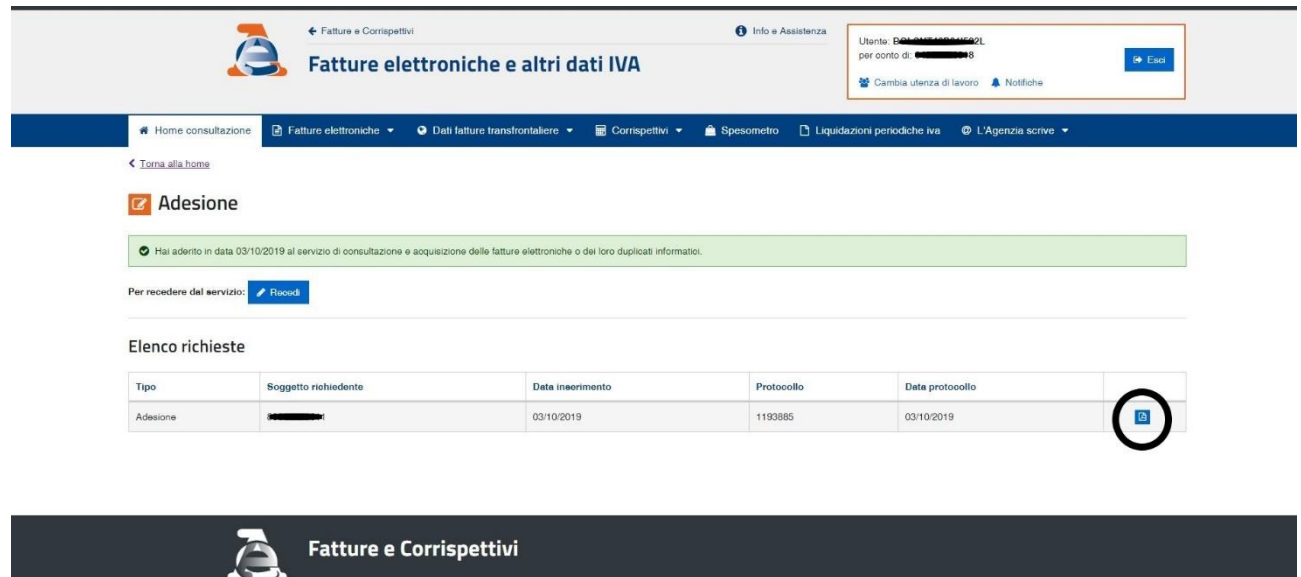

Agenzia delle Entrate - Via Giorgione n. 106, 00147 Roma - Codice Fiscale e Partita Iva: 0636339100